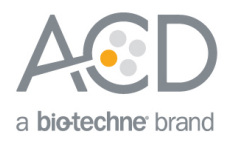

# RNAscope® LS Multiplex Fluorescent Assay Combined with Immunofluorescence Technical Note

## **Introduction**

This Technical Note provides quidelines for performing automated *in situ* hybridization (ISH) using an RNAscope® LS Multiplex Fluorescent Reagent Kit (Cat. No. 322800) combined with immunofluorescence (IF) on the Leica BOND RX System. This procedure is based on the standard RNAscope® LS Multiplex Fluorescent Assay and requires the Leica BOND Detection Kit for immunofluorescent detection). Before starting the procedure, create a protocol for the RNAscope® assay combined with IF on the RX controller with the help of your ACD FAS. For every chemical, read the Material Safety Data Sheet (MSDS) and follow handling instructions. Wear appropriate protective eyewear, clothing, and gloves. For the latest service and support information, go to www.acdbio.com/support.

Consult [www.leicabiosystems.com/ihc-ish-fish/immunohistochemistry-ihc-antibodies-novocastra-reagents/primary](http://www.leicabiosystems.com/ihc-ish-fish/immunohistochemistry-ihc-antibodies-novocastra-reagents/primary-antibodies/)[antibodies/](http://www.leicabiosystems.com/ihc-ish-fish/immunohistochemistry-ihc-antibodies-novocastra-reagents/primary-antibodies/) for Ready-To-Use (RTU) compatible antibodies with the BOND RX.

**Note:** RNAscope® uses proprietary protease that may not be compatible with all antibodies. Please validate your antibody for use with the RNAscope® Assay.

## Materials Required

## RNAscope® LS Multiplex Fluorescent Reagent Kit

The kit provides enough reagents to stain ~60 standard slides. The reagents are Ready-To-Use (RTU) except for the TSA® buffer, and are stored as indicated in the following table:

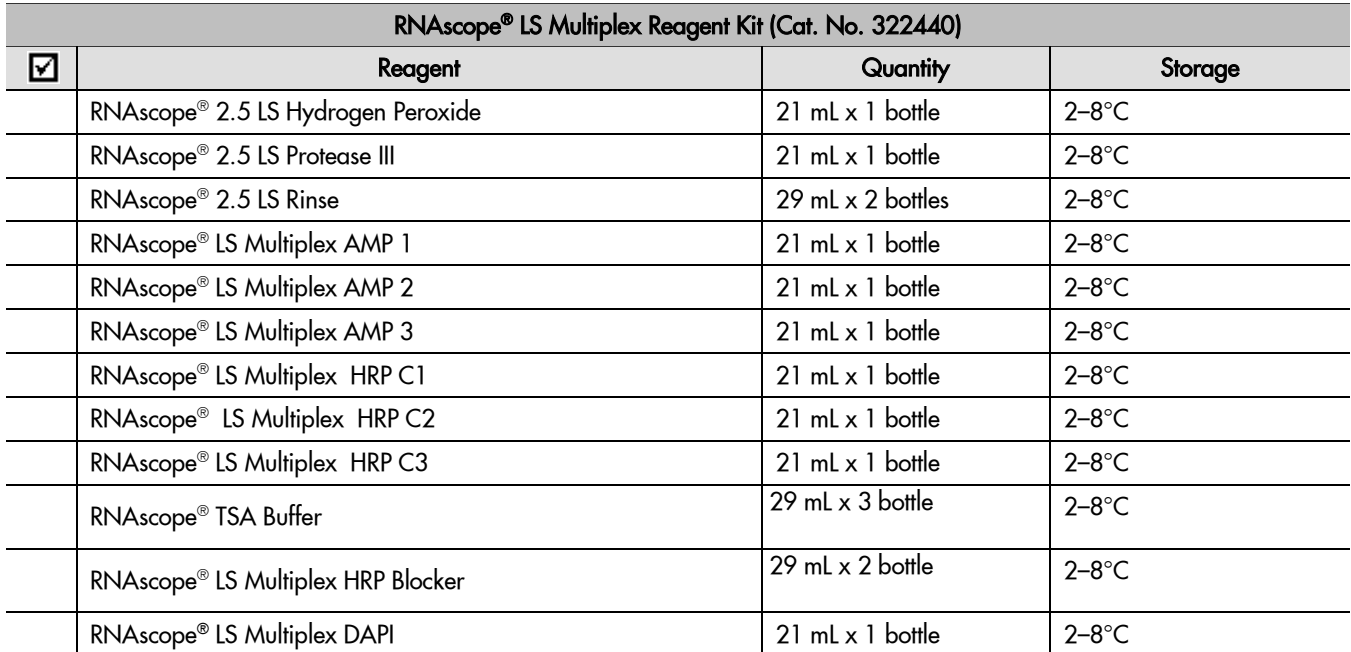

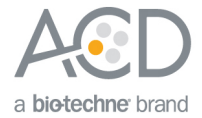

## Materials from Leica BOND RX

The RNAscope® LS Multiplex Fluorescent Assay requires specific materials and equipment available *only* from Leica Biosystems.

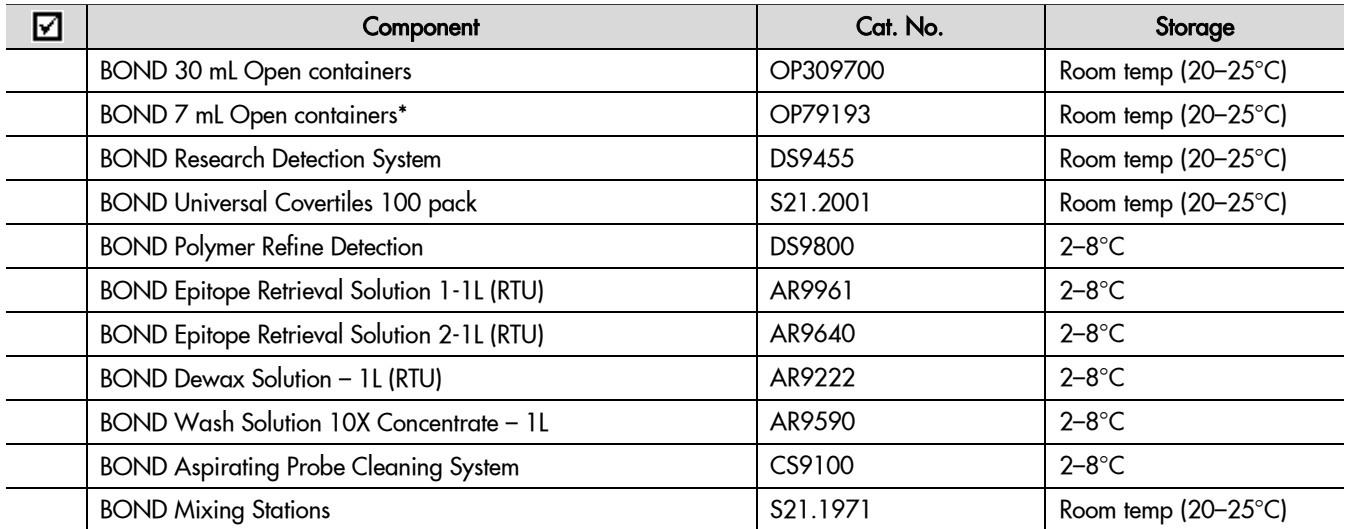

\*(Optional) Recommended for use with TSA® Plus fluorophores.

## TSA® Plus Fluorophores or Opal™ Dyes

The assay requires TSA® Plus fluorophores or Opal™ dyes from PerkinElmer (see the following table). Dilute the fluorophores in TSA buffer provided by the RNAscope® LS Multiplex Reagent Kit. Choose a dilution factor for each fluorophore based on recommendations from ACD and your needs (for example, tissue quality or microscope setting). Materials are qualified using a 1:1500 dilution for all three fluorophores. We cannot guarantee assay results if you use other fluorescent dyes.

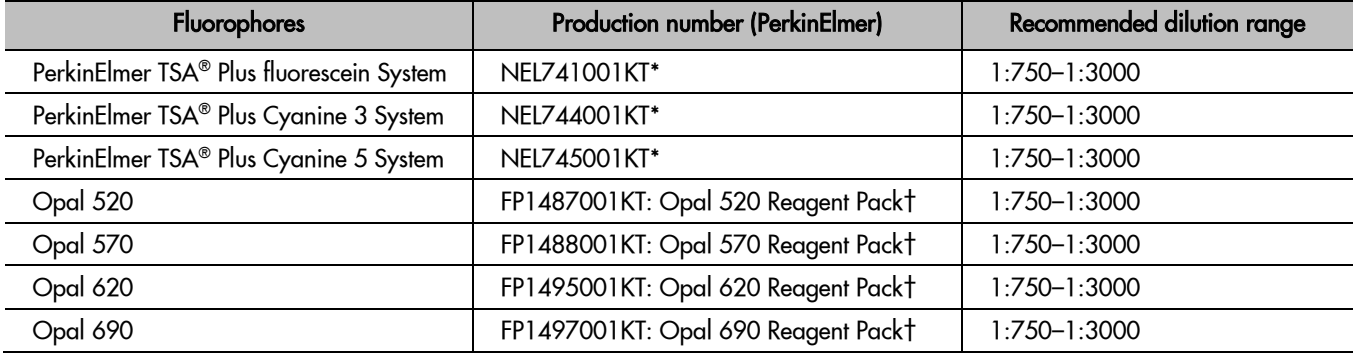

\* Depending on the dilution factor used, this stock size (300 µl) is sufficient to run the assay on 750–3000 slides. More size options are available from the PerkinElmer product website.

† Depending on the dilution factor used, this stock size (150 µl) is sufficient to run the assay on 375–1500 slides.

#### Recommended fluorophore combinations

Use the TSA® Plus system or Opal™ dyes from PerkinElmer to develop the RNAscope® and IF signal. The following table lists examples of 3-plex fluorophore combinations using the TSA® Plus system or Opal™ dyes from PerkinElmer. Opal 520 and Opal 570 are interchangeable with TSA® Plus fluorescein and Cyanine 3, respectively (see Options 1 and 2 in the

#### **RNAscope® LS Multiplex Fluorescent Assay Combined with Immunofluorescence Technical Note 322818-TN Effective Date 02282017**

**2**

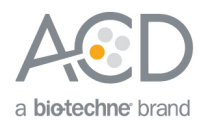

table). Users may assign a certain fluorophore to any of the ACD multiplex TSA-F1, TSA-F2, and TSA-F3 channels (see Options 3 and 4). Do not assign the same fluorophore to more than one channel. For each assay, use only one fluorophore from each set of interchangeable fluorophores.

**IMPORTANT!** If Cyanine 5 is assigned to the TSA-F1 or TSA-F2, users may need to increase the concentration of TSA® Plus Cyanine 5.

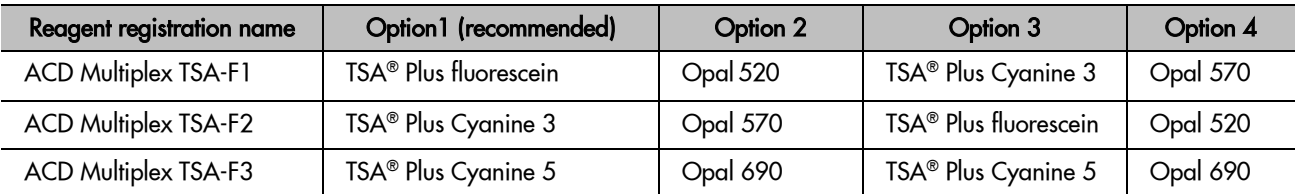

If you are running a 3-plex RNAscope® in situ hybridization (ISH) plus immunofluorescent (IF) assay, see the following table for examples below of four fluorophore combinations. Use Opal 620 as the fourth color when using the TSA® Plus fluorophores (see Option 1 in the table). Alternatively, you may choose four colors from the Opal™ 7-color fIHC kit (see Options 2–4 in the table). Opal users may assign a certain fluorophore to any of the ACD multiplex TSA-F1, TSA-F2, and TSA-F3 channels for RNAscope® ISH, or the TSA-F4 channel for IF (for example, in Options 2-4).

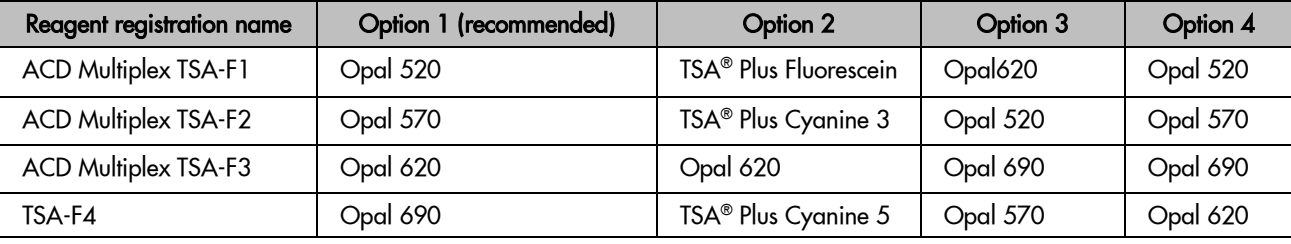

**IMPORTANT!** Use a fluorescent multispectral imaging system, such as the Nuance® EX, Mantra™, or Vectra® Systems, to successfully analyze your multiplex fluorescent staining. Always check the viewing capacity of your imaging system before setting up experiments.

## **Workflow**

## Part 1: Create software protocols to perform in situ hybridization (ISH)

This section provides instructions for creating two in situ hybridization (ISH) software protocols on the Leica BOND RX System. The protocols are compatible with performing immunofluorescence on the same samples after ISH is completed. To detect three targets using ISH, follow the instructions in **[Create a 3-plex ISH protocol](#page-2-0)** on page [3.](#page-2-0) To detect two targets using ISH, follow the instructions in **[Create a duplex ISH protocol](#page-3-0)**.

## <span id="page-2-0"></span>Create a 3-plex ISH protocol

**IMPORTANT!** After combining the 3-plex ISH protocol with IF, you will need four filters on your microscope to visualize the results.

- 1. In the Protocol setup screen, select **Staining** under the Protocol group menu.
- 2. Highlight the protocol for the standard RNAscope® LS Multiplex Fluorescent Assay set up by your ACD FAS (for example, **ACD Multiplex Protocol P1**). Select **Copy**.
- 3. Change the protocol name for your first probe to **ACD Multiplex Protocol P1 bw** in the Name text box, **MultP1bw** in the Abbreviated name text box, and **ACD Multiplex Protocol P1 with Bond Wash** in the Description text box.

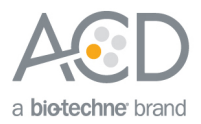

4. Highlight the **DAPI** step (step 147). From the Reagent drop down menu, change **DAPI** to **Bond Wash**.

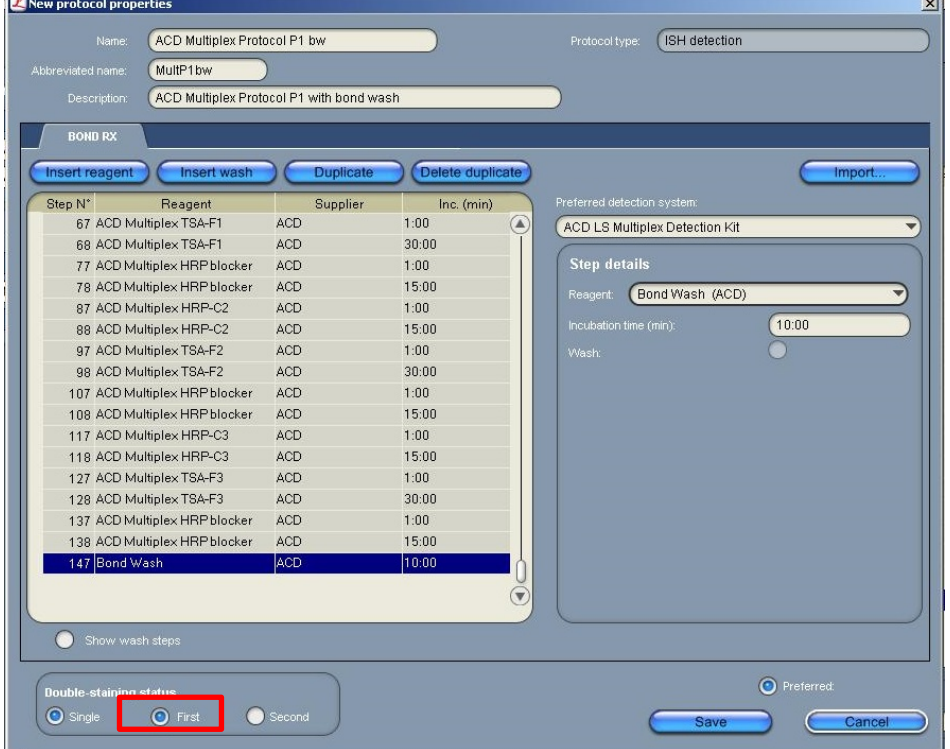

- 5. To perform a sequential dual stain (ds stain), make sure that **First** is selected under Double-staining status. **Note:** The **Single** button is optional unless you would like to run a single stain assay with this protocol.
- 6. Select **Save**.
- 7. Click **Next** to proceed. Ignore any pop ups that may appear on the screen.
- 8. To create a protocol for each additional probe, follow steps 1–7.

#### <span id="page-3-0"></span>Create a duplex ISH protocol

- 1. In the Protocol setup screen, select **Staining** under the Protocol group menu.
- 2. Highlight the protocol for the standard RNAscope® LS Multiplex Fluorescent Assay set up by your ACD FAS (for example, **ACD Multiplex Protocol P1**). Select **Copy**.
- 3. Change the protocol name for your first probe to **ACD Duplex Protocol P1 bw** in the Name text box, **Du\_P1bw** in the Abbreviated name text box, and **ACD Duplex Protocol P1 with Bond Wash** in the Description text box.
- 4. Highlight the **DAPI** step (step 147). From the Reagent drop down menu, change **DAPI** to **Bond Wash**.
- 5. To perform a sequential dual stain (ds stain), make sure that **First** is selected under Double-staining status. **Note:** The **Single** button is optional unless you would like to run a single stain assay with this protocol.
- 6. Click on **Show wash steps** to view all of the wash steps.
- 7. Select **Delete duplicate** or **Delete wash** to delete steps 117–146.
- 8. Select **Save**.
- 9. Click **Next** to proceed. Ignore any pop ups that may appear on the screen.
- 10. To create a protocol for each additional probe, follow steps 1–7.

#### **RNAscope® LS Multiplex Fluorescent Assay Combined with Immunofluorescence Technical Note 322818-TN Effective Date 02282017**

**4**

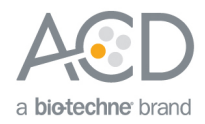

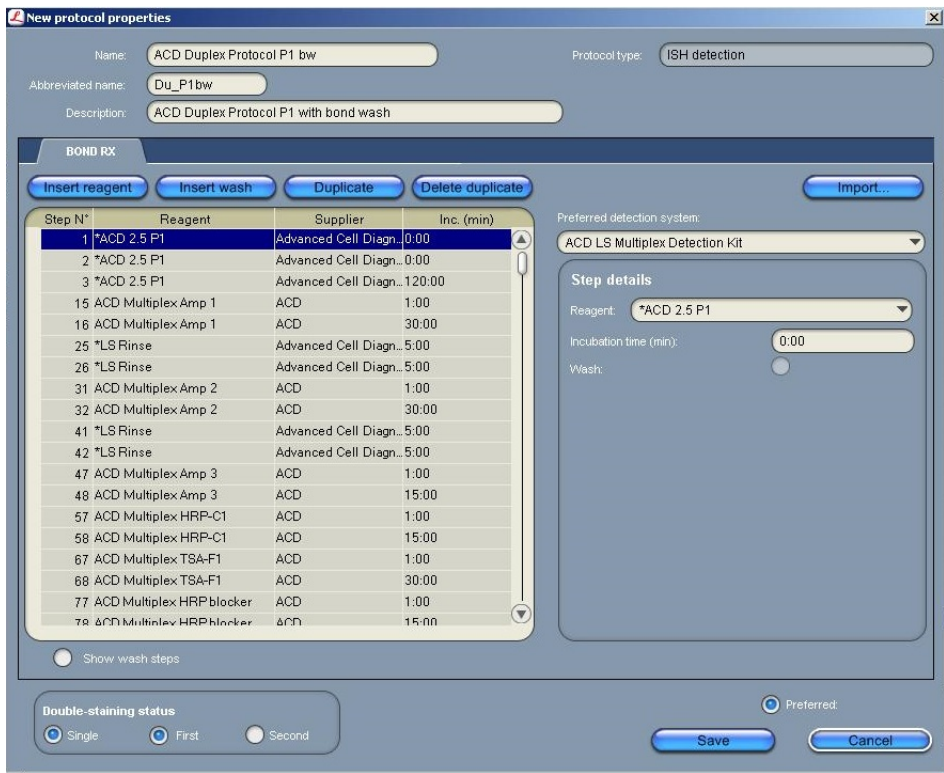

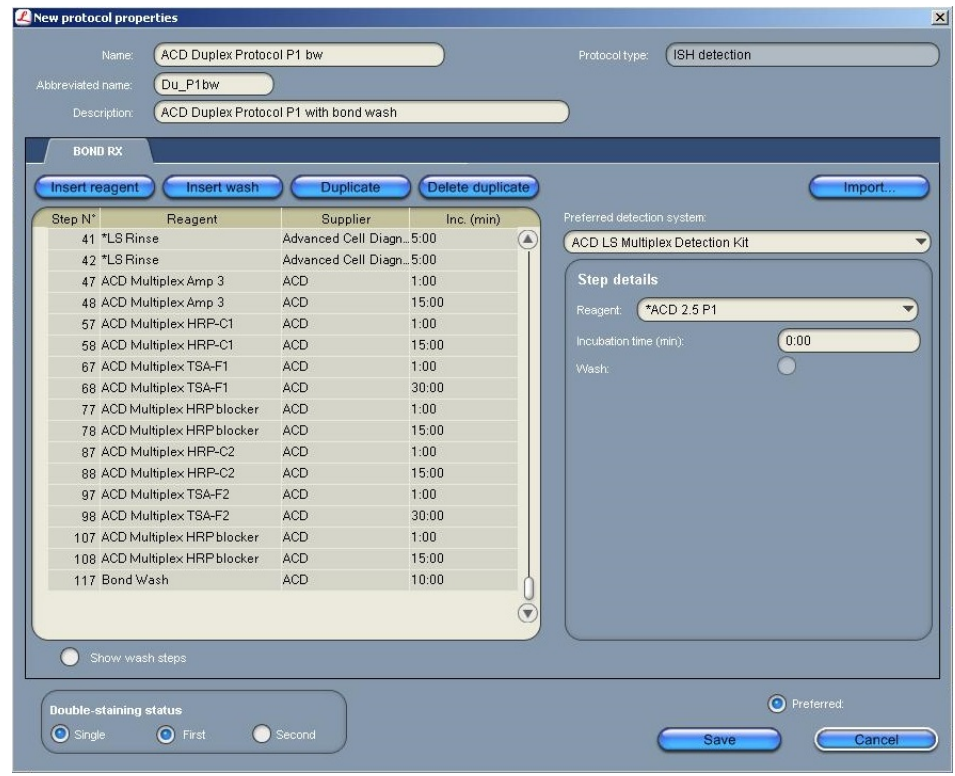

**Note:** The preceding two figures display all reagent steps.

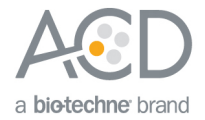

### Part 2: Create a software protocol to perform immunofluorescence (IF)

To perform immunofluorescence on the instrument with your chosen antibody, you must create an IF protocol in the RX software that uses the Leica BOND Refine Detection Kit.

#### Register the reagents

1. To add the fourth fluorophore to the assay, select the **Reagent Setup** icon at the top of the screen.

**Note:** If performing duplex ISH followed by IHC, you do not need to add a fourth fluorophore to the assay. You may use ACD Multiplex TSA-F3 for the IF protocol.

2. Select **Add** to enter reagent information.

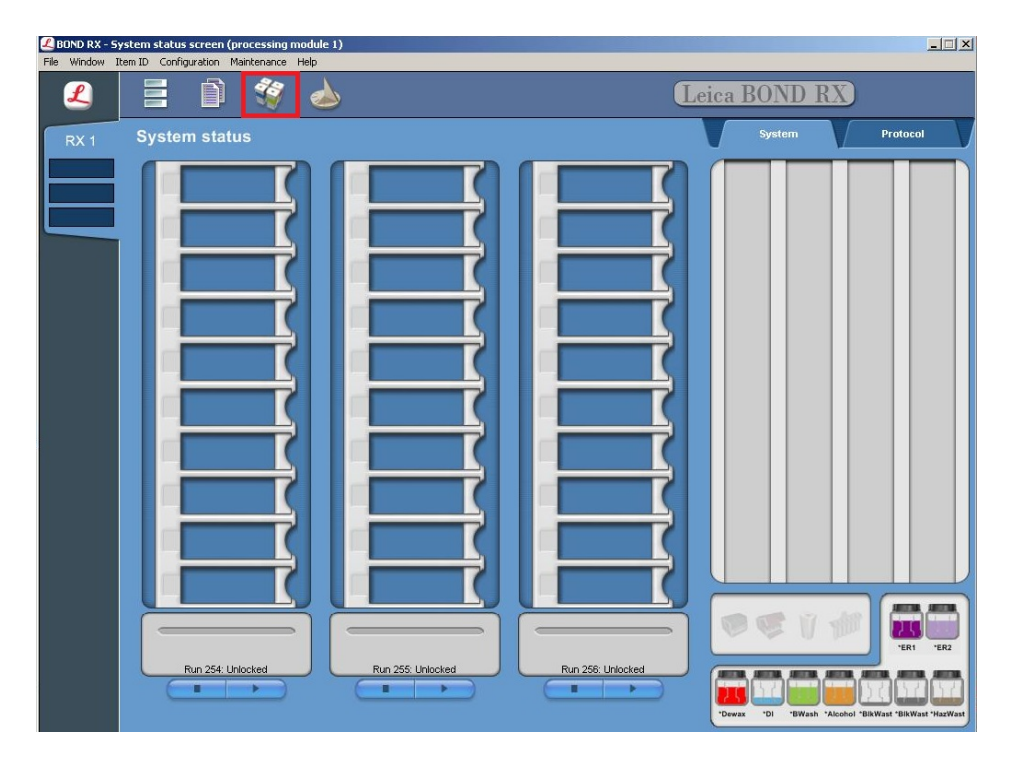

- 3. Enter a name for the fluorophore (for example, **TSA-F4**) in the Name text box.
- 4. Enter **TSA-F4** (for example) in the Abbreviated name text box.
- 5. Select **Ancillary** in the Type drop-down menu.

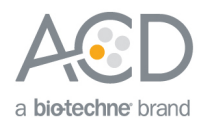

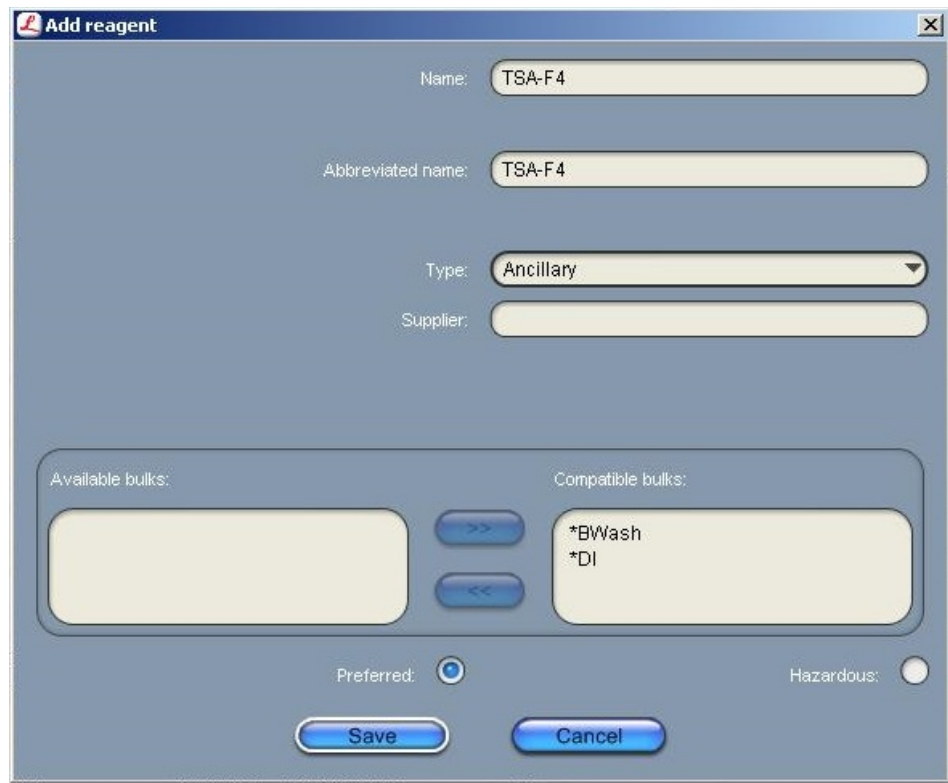

**Note:** You may leave the Supplier text box empty.

6. Select **Save**.

### Create an immunofluorescent (IF) protocol using the Leica BOND Refine Detection Kit

- 1. To create an IF protocol, highlight the**\*IHC Protocol F** protocol. Select **Copy**.
- 2. Name the protocol (for example, **Refine IF Protocol**) in the Name text box, **RefineIF** in the Abbreviated name text box, and **Bond Polymer Refine IF Protocol** in the Description text box.
- 3. Select **Second** in the Double-staining status menu. Other buttons are optional.

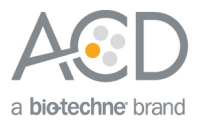

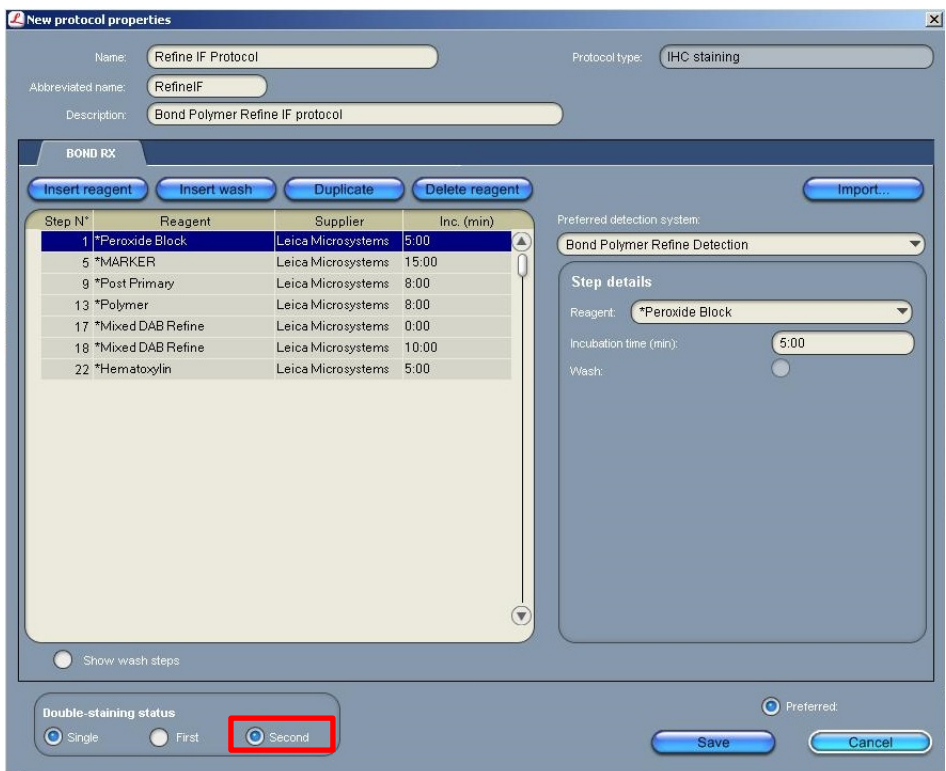

4. Modify the protocol according to the following table. Delete **\*Peroxide Block**, change **\*Mixed DAB Refine** to **TSA-F4** (or **TSA-F3** if running a duplex ISH assay followed by IF), and change **\*Hematoxylin** to **DAPI**. Adjust the incubation time for each step.

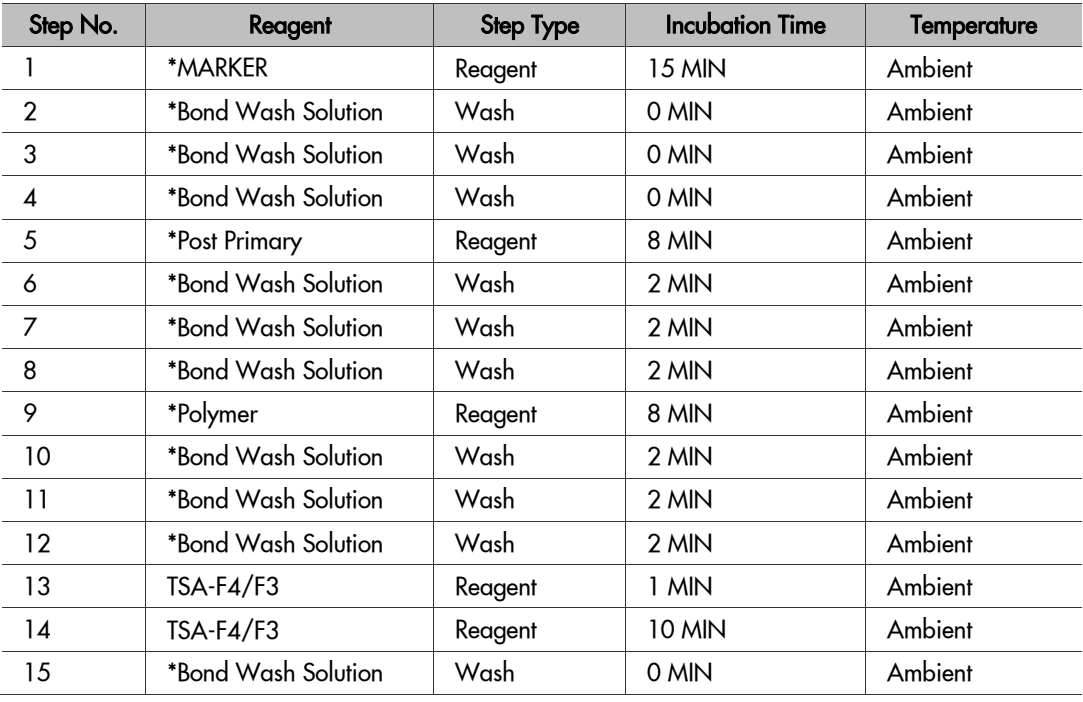

**RNAscope® LS Multiplex Fluorescent Assay Combined with Immunofluorescence Technical Note 322818-TN Effective Date 02282017**

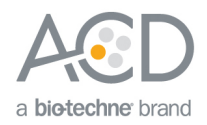

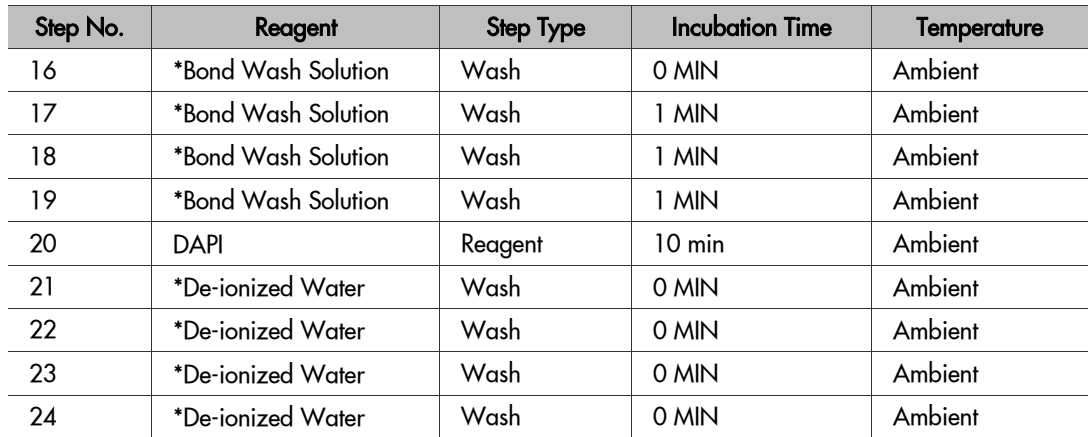

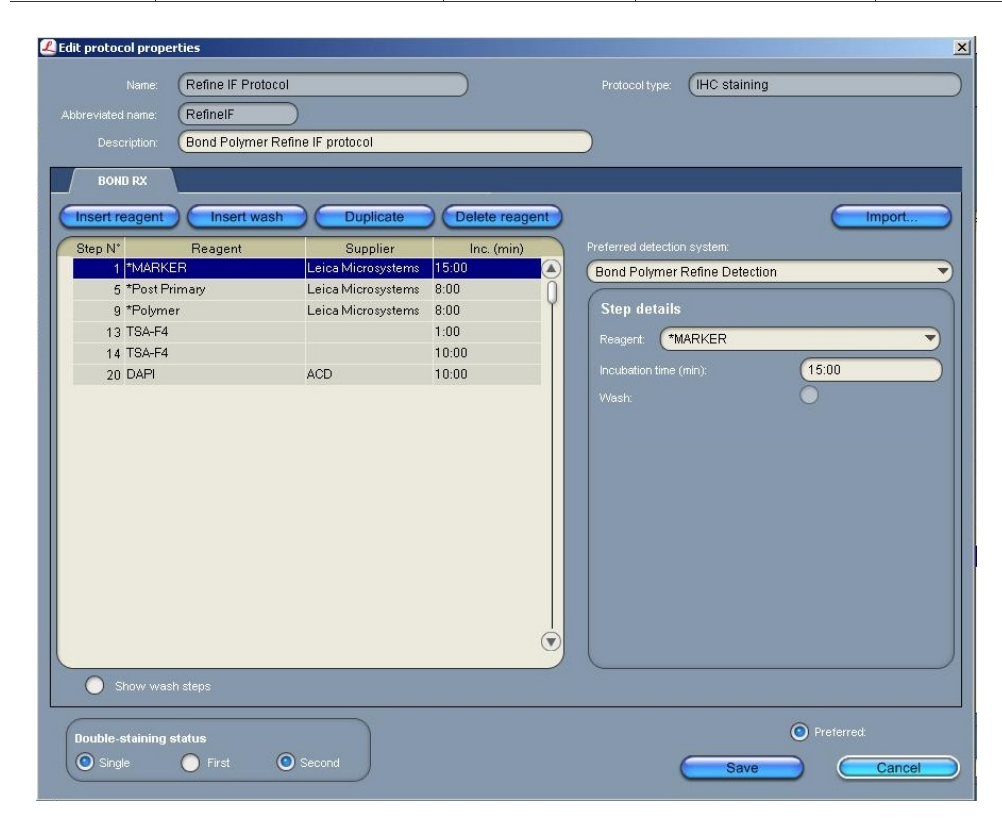

**Note:** To perform DAPI on the instrument for the IF protocol, you will need to register a separate DAPI container. The software cannot use the DAPI container from the Bond Detection system. The software will display an error message if you do not include an additional container of DAPI on the instrument.

- 5. Click **Show wash steps** to display the wash steps.
- 6. Select **Insert wash** to add BOND Washes. Match each of the protocol steps shown.

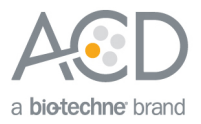

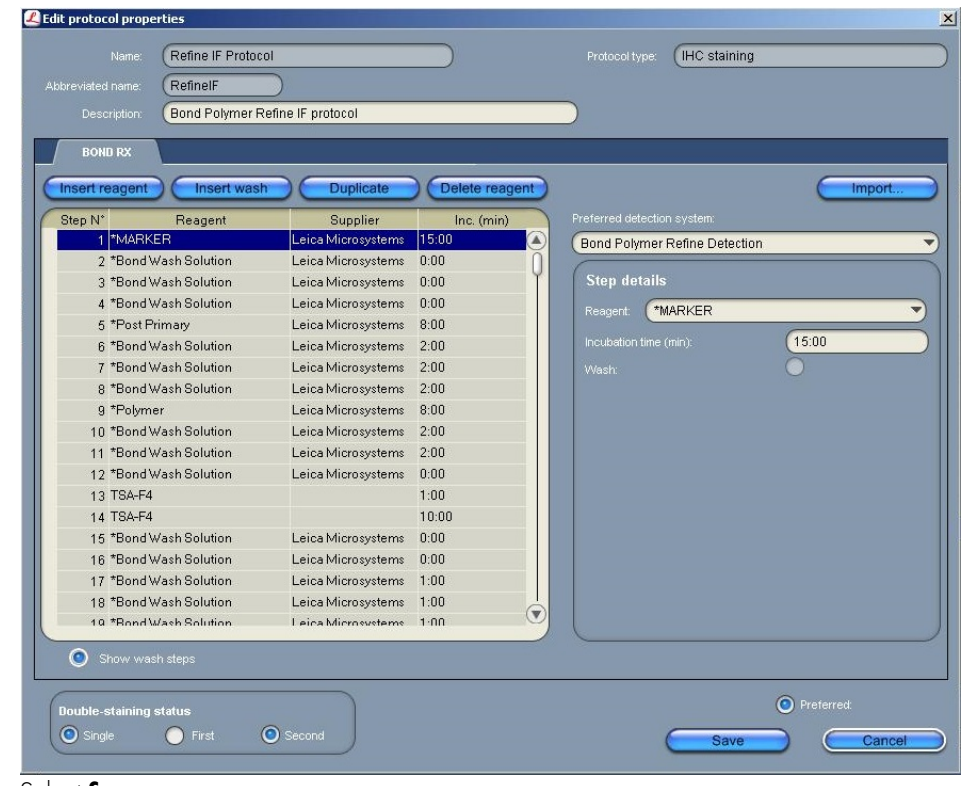

7. Select **Save**.

Part 3: Set up a sequential dual stain (ds) study for duplex or multiplex ISH followed by IF

**IMPORTANT!** Only run a maximum of two trays. Running three trays will result in significant instrument errors including loss of dispensers.

### Build a study

1. Select the **Slide setup** icon at the top of the screen.

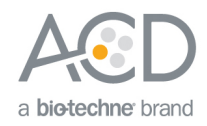

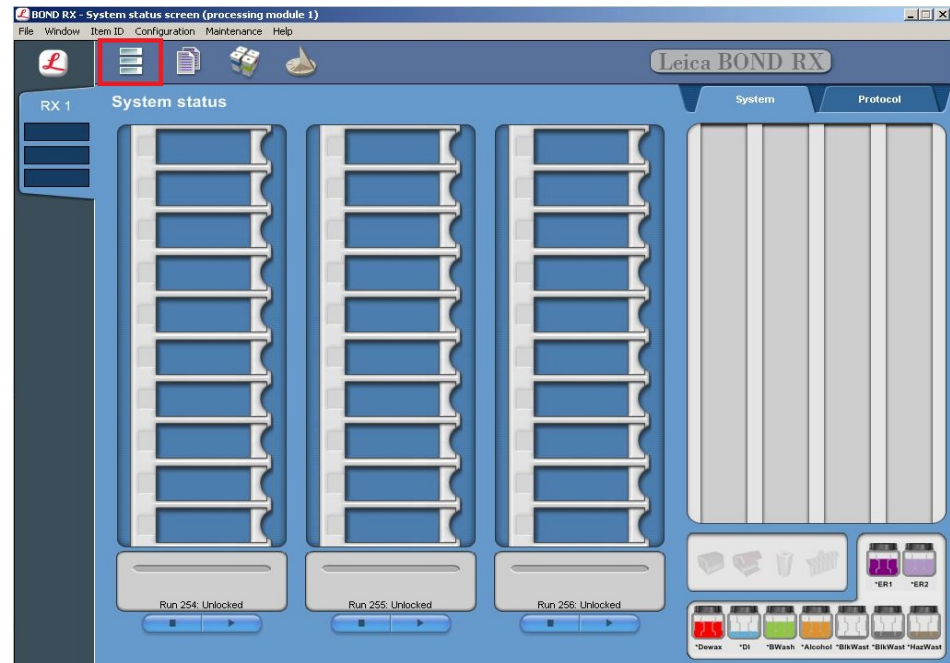

2. Select **Add study** and enter a name in the Study ID field (keep the Dispense volume at **150** µL as shown).

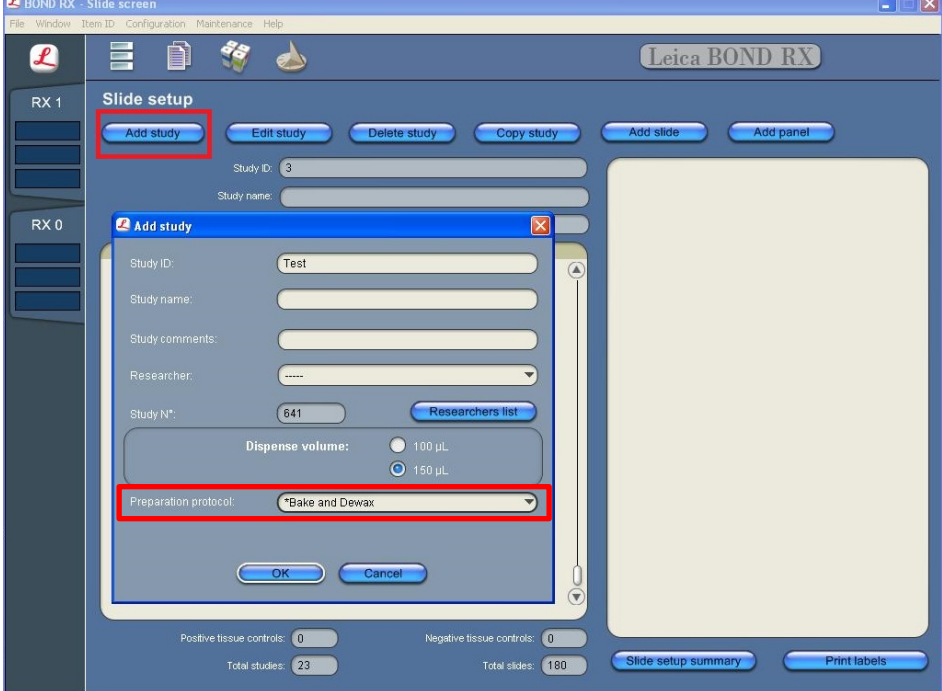

- 3. For FFPE tissues, select **\*Bake and Dewax** as the Preparation protocol (otherwise, leave blank).
- 4. Select **OK**.

#### Add an ISH and IHC protocol to each slide

1. Select **Add slide**.

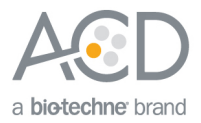

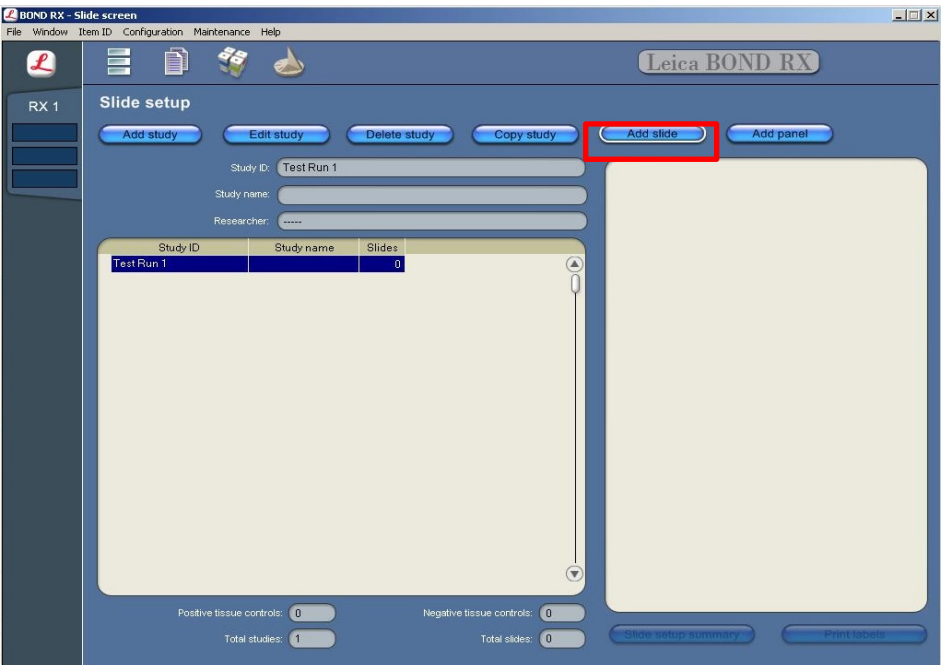

- 2. Enter the tissue type and probe name under the Comments field.
- 3. Select **Sequential DS** from the Staining mode drop down menu

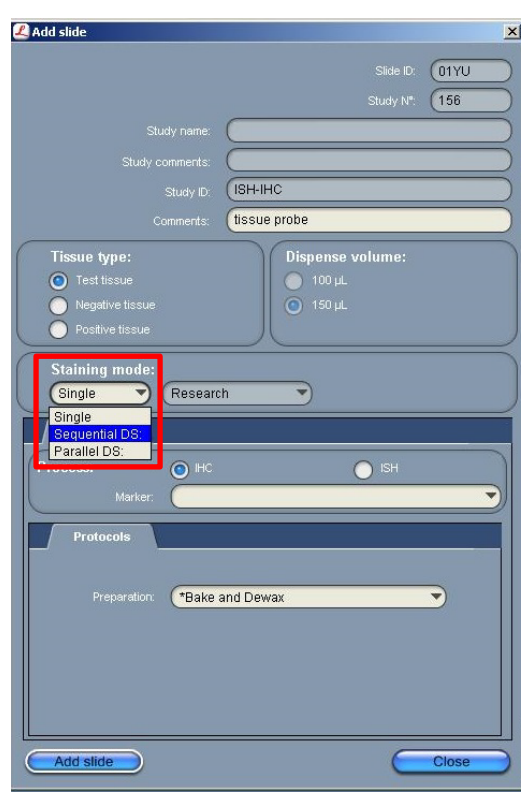

**RNAscope® LS Multiplex Fluorescent Assay Combined with Immunofluorescence Technical Note 322818-TN Effective Date 02282017**

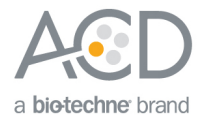

- 4. Add the ISH staining protocol by selecting the **First** tab.
- 5. Select **ISH** under Process, and **mock probe (ACD)** from the Marker drop down menu.

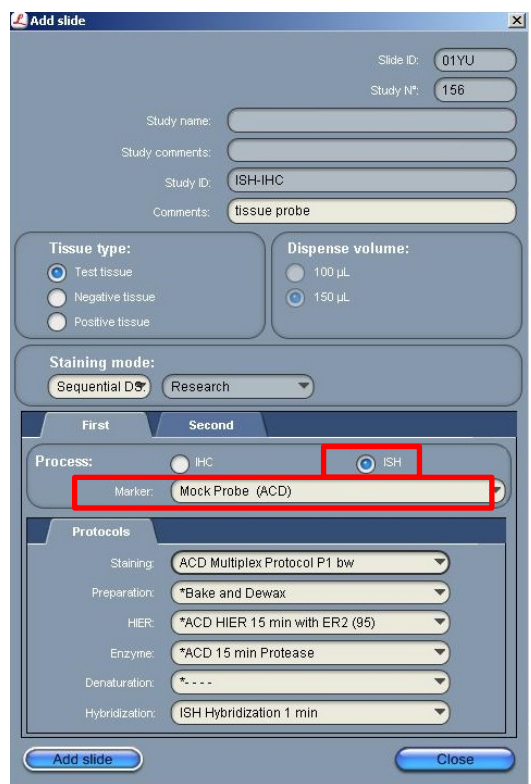

- 6. Under **Protocols**:
	- a. Select a protocol from the Staining drop down menu for each probe. Make sure that each probe is associated with a different protocol (for example, **ACD Multiplex Protocol P1 bw** for multiplex ISH or **ACD Duplex Protocol P1 bw** for duplex ISH).
	- b. , Select the protocol **\*Bake and Dewax** from the Preparation drop down menu for standard FFPE tissues (otherwise, leave blank).
	- c. Select **\*ACD HIER 15 min with ER2 (95)** as the HIER protocol or the appropriate HIER protocol for your tissue.
	- d. Select **\*ACD 15 min Protease** for Enzyme or the appropriate HIER protocol for your tissue.
	- e. Select **ACD 1 min Hybridization** for Hybridization.

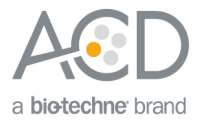

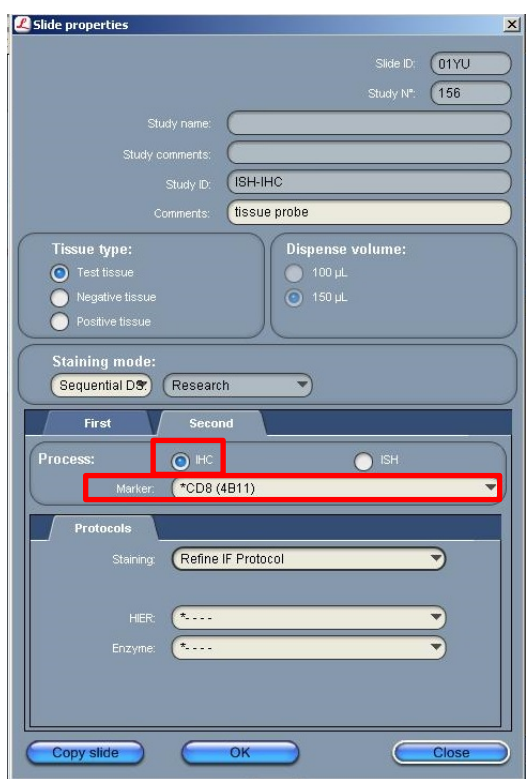

- 7. Add the IHC protocol by selecting the **Second** tab.
- 8. Select **IHC** under Process and the antibody of interest (for example, **\*CD8**) from the Marker menu. **Note:** For antibodies to be available from the menu, you must first register any antibodies not already available through Leica.
- 9. Under **Protocols**, select **Refine IF Protocol** from the Staining menu. Leave HIER and Enzyme blank. **Note:** Including additional HIER or Enzyme steps following ISH staining may decrease the intensity of ISH markers.
- 10. Repeat steps 1–9 for each slide.

**Note:** To use a different probe on the new slide, change the staining protocol in the **First** tab. To use a different antibody on the new slide, change the marker selection in the **Second** tab.

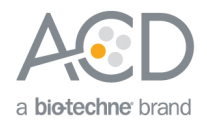

## Complete the study

- 1. After adding all the slides to the study, select **Close** to return to the Slide setup screen.
- 2. Select **Print labels** to print barcodes to attach to the slides.

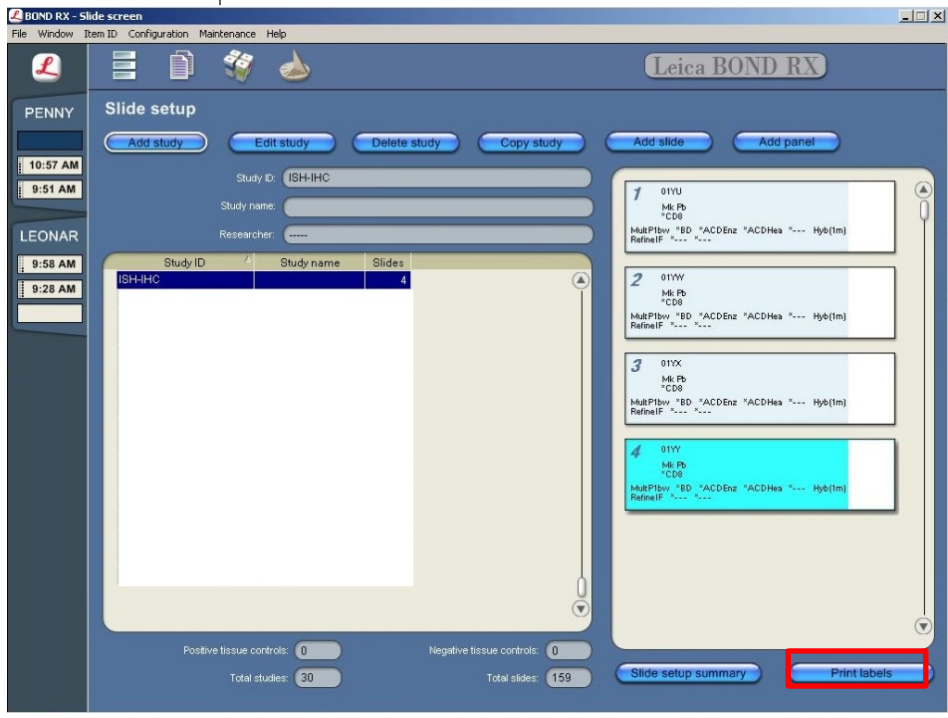

## Part 4: Imaging

To image fourplex fluorescent staining, use a fluorescent multispectral imaging system, such as the Nuance® EX, Mantra<sup>™</sup>, or Vectra® Systems. The following table lists the corresponding filter setting for each dye.

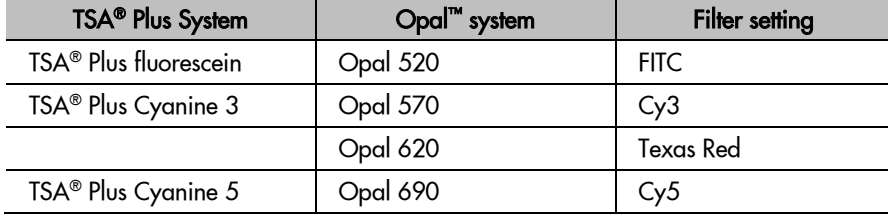

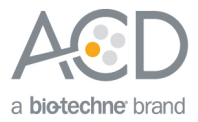

#### For Research Use Only. Not For Diagnostic Use.

Advanced Cell Diagnostics, Inc. and/or its affiliate(s) warrant their products as set forth in the ACD General Terms and Conditions of Sale found on the ACD website at **http://www.acdbio.com/store/terms**. Advanced Cell Diagnostics, Inc. reserves the right to change its products and services at any time to incorporate technological developments. This document is subject to change without notice. Although this document has been prepared with every precaution to ensure accuracy, Advanced Cell Diagnostics, Inc. assumes no liability for any errors, omissions, or for any damages resulting from the use of this information.

© 2017 Advanced Cell Diagnostics. All rights reserved. RNAscope is a registered trademark of Advanced Cell Diagnostics, Inc. All other trademarks belong to their respective owners.

#### **Headquarters**

7707 Gateway Blvd Suite 200, Newark, CA 94545 Phone 1-510-576-8800 Toll Free 1-877-576-3636 For support, emai[l support@acdbio.com](mailto:support@acdbio.com) www.acdbio.com

**RNAscope® LS Multiplex Fluorescent Assay Combined with Immunofluorescence Technical Note 322818-TN Effective Date 02282017**